## Search the Kathryn Kalmbach Herbarium of Vascular Plants Database

- 1. Go to swbiodiversity.org/seinet (called "SEINet", an acronym for Southwest Environmental Information Network)
- 2. In the navigation ribbon at the top of the page, hit 'Specimen Search,' and then 'Search Collections'

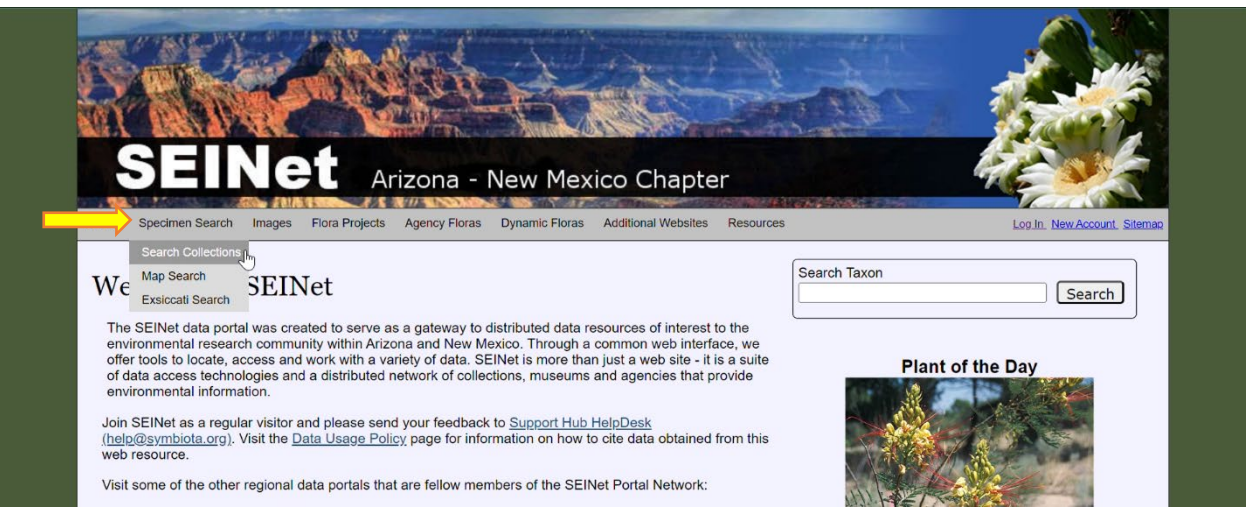

3. Click the box next to 'Select/Deselect All' at the top to deselect all the checked boxes and hit the "-" button next to Arizona-New Mexico Chapter

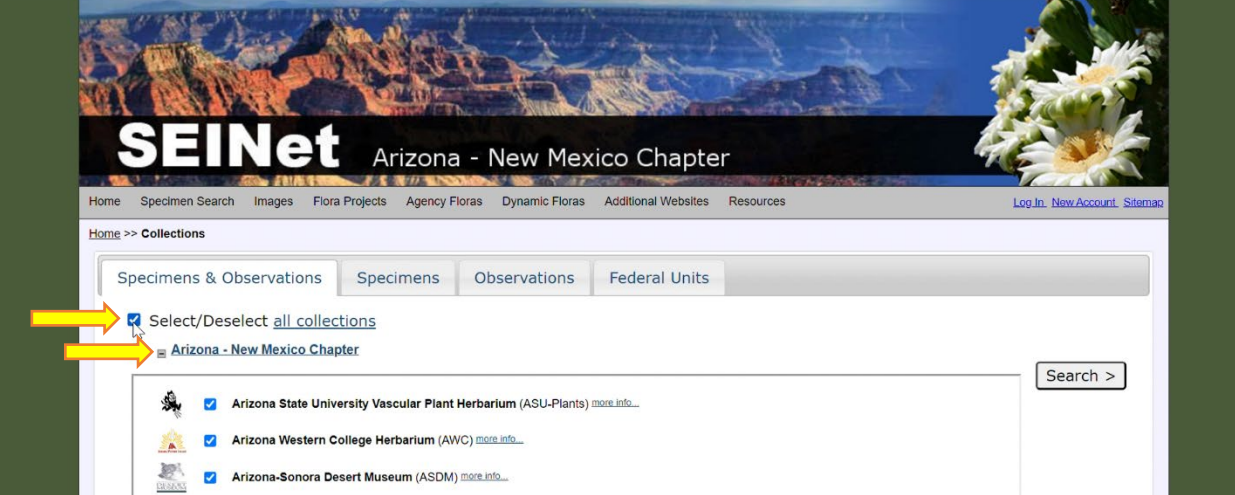

4. Scroll down to Southern Rocky Mountain Herbaria and click the "+" next to it to expand it

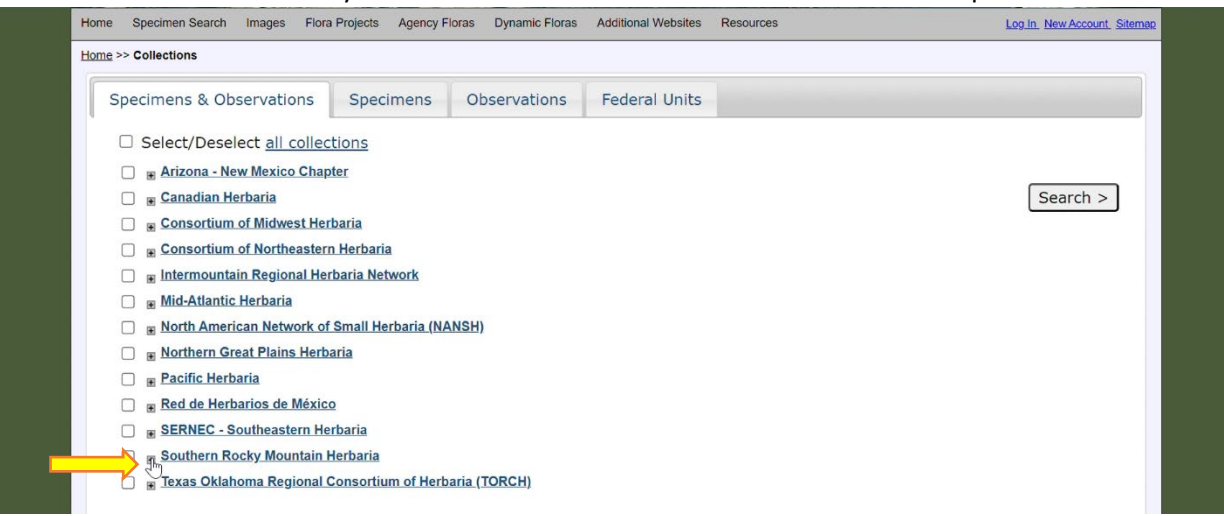

5. Scroll down, look for Denver Botanic Gardens' logo, and check the box to the left of 'Kathryn Kalmbach Herbarium'

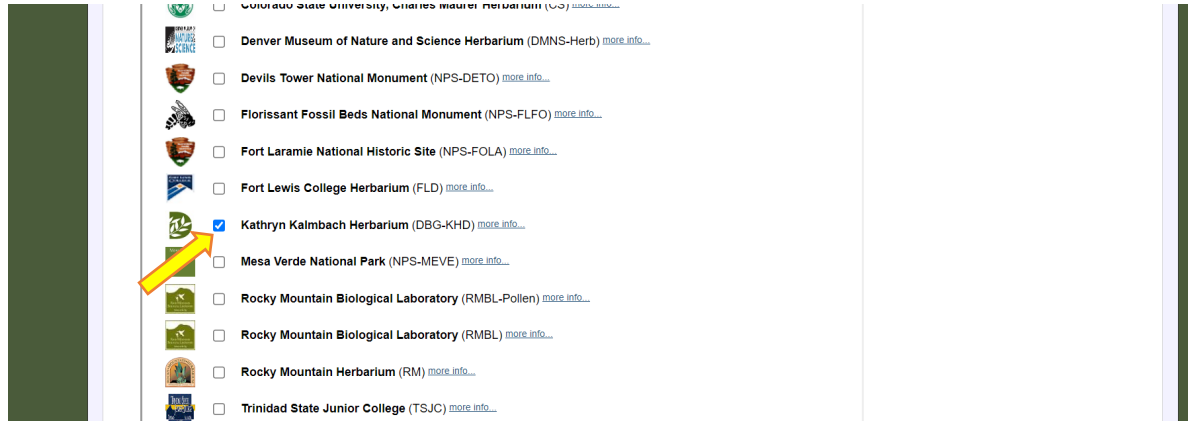

6. Scroll down a little further on the page and click the 'Search' on the right side of the page near the bottom

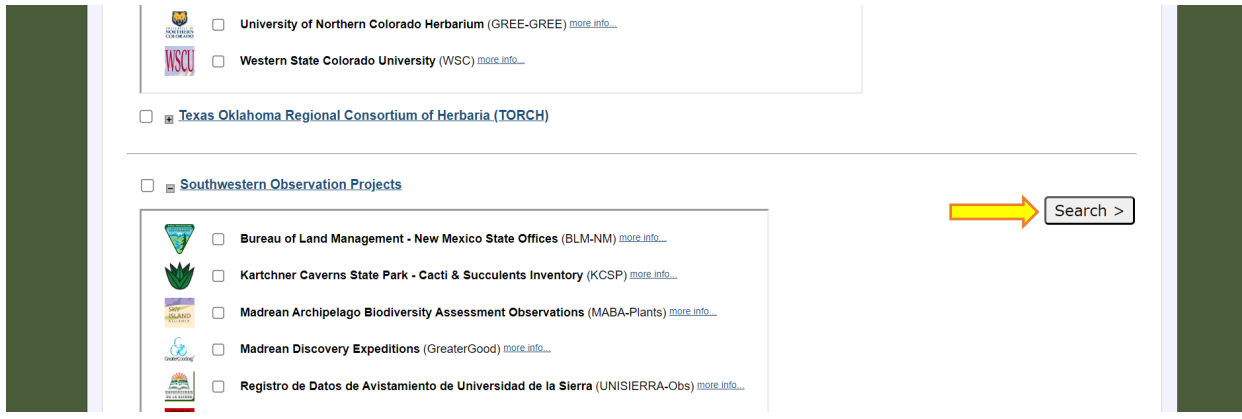

7. This brings you to a new page - the search form. You can search for plant specimens by scientific name, family, common name, location, for a particular collector's specimens, or you can search any combination of those parameters.

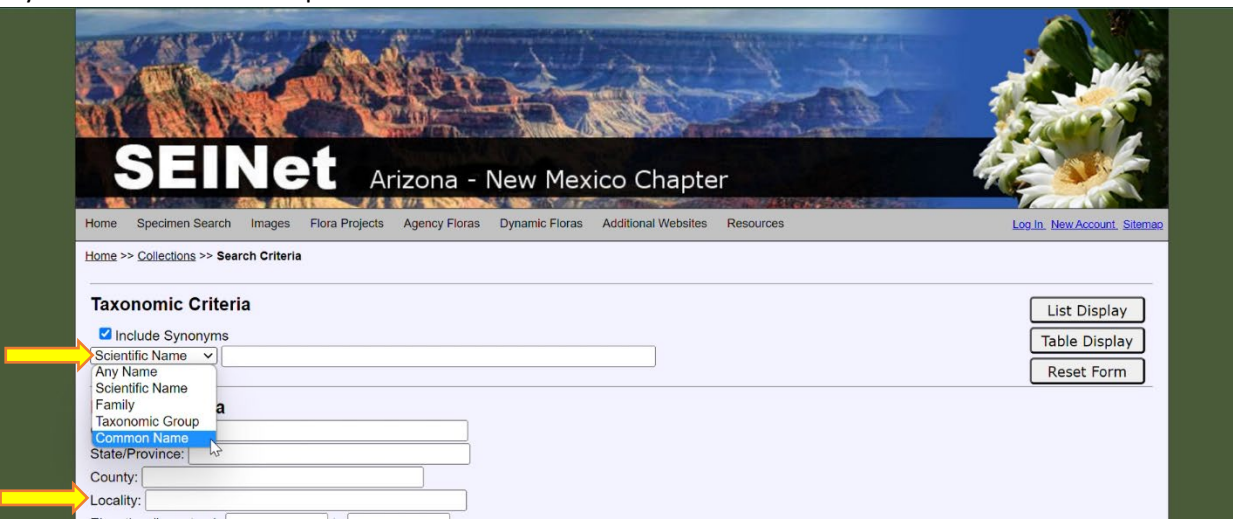

8. Once you've entered search criteria, click 'List Display' to see an overview of the physical specimens that are housed in the Kathryn Kalmbach Herbarium

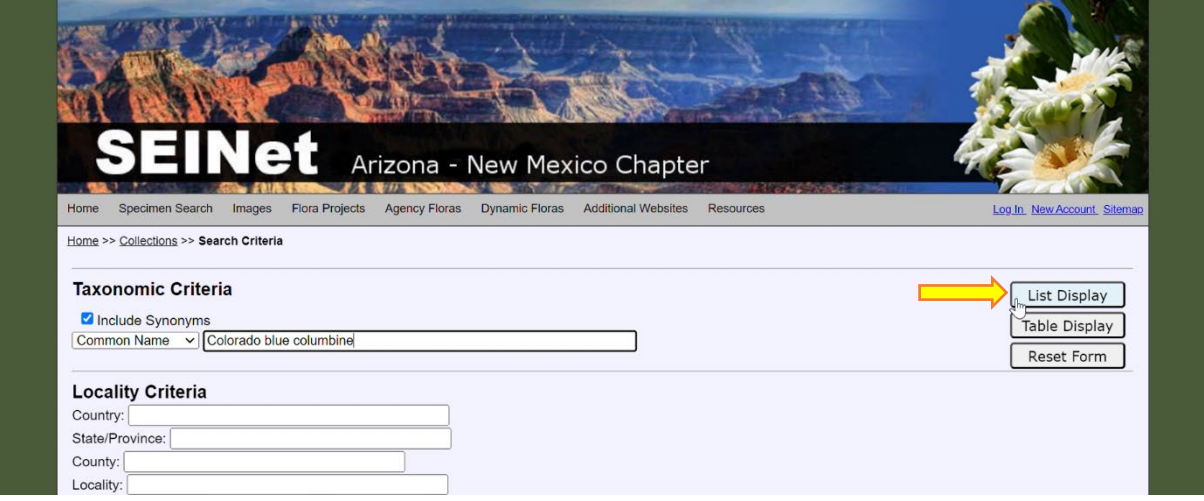

9. Click on the specimen photo, or 'Full Record Details', to see specimen details

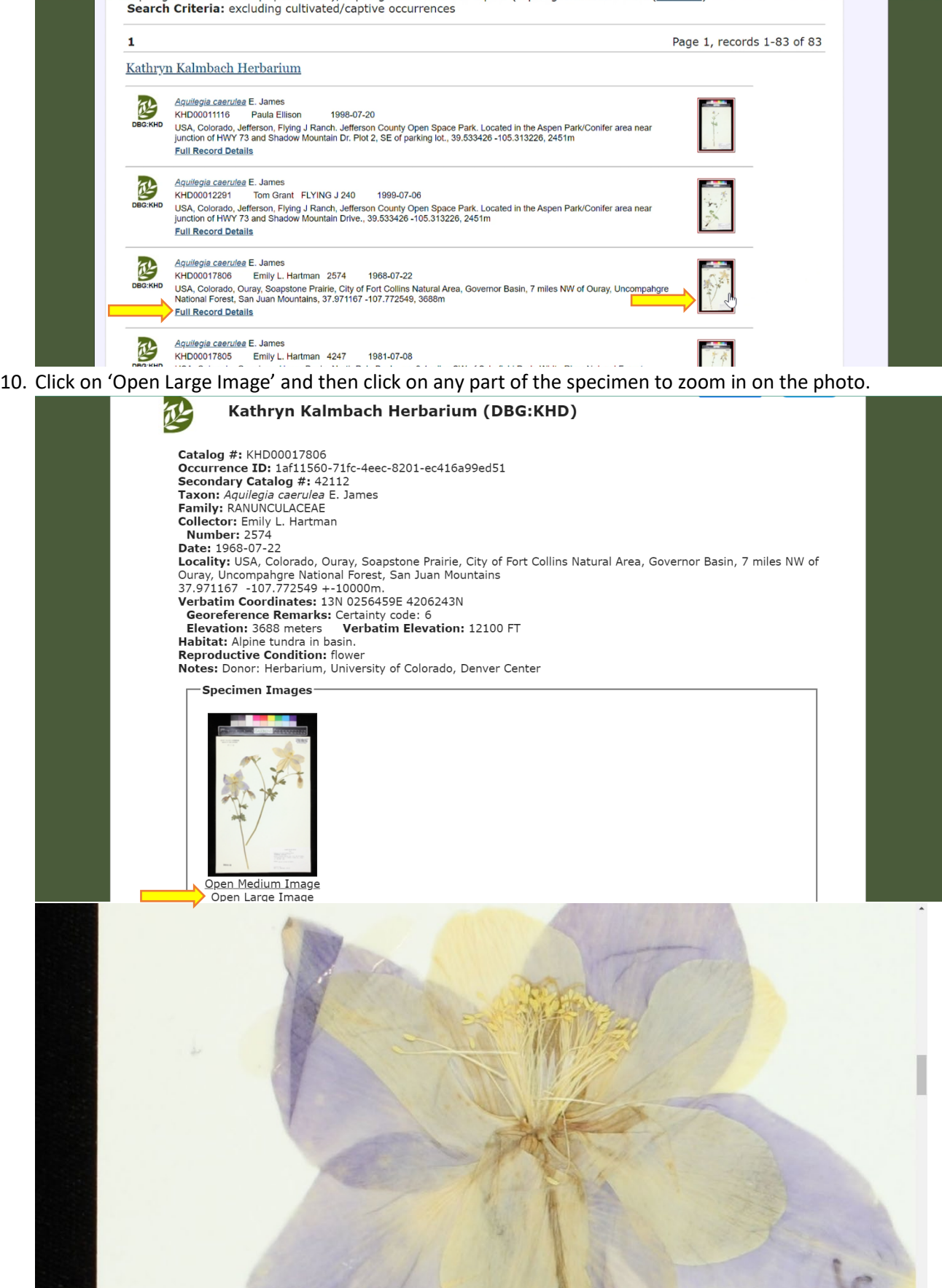